## Exercice de la vache

Supprimer la couleur du fond. Prendre un contour vert.

Je commence par le dos plat.

Je clique en haut à gauche. Je vais vers la droite et clique à l'endroit où la courbe commence. Je clique et reste cliqué pour tracer la courbe. Je relâche quand j'obtiens la courbe que je souhaite. Je reclique au centre des tangentes pour repartit droit. Ainsi de suite, je fais le contour du corps.

Je fais ensuite la patte arrière, Les 3 petites lignes avec entrée pour stopper les lignes. La cloche avec une courbe et des lignes droites. L'extérieur de la tête, puis l'intérieur. Le pis et l'horizon avec des lignes épaisses.

On peut interpréter les lignes à travers les pixels.

## **Mettre la couleur.**

Si la couleur n'est pas imprimable, un petit panneau avec un point d'exclamation apparaît (Tadam !). Il faut alors corriger le paramètre.

Avec la flèche noire, sélectionner la forme à colorer. Choisir la couleur **ou** prendre la pipette (I) et cliquer sur la couleur désirée si j'ai un modèle.

Pour les lignes épaisses :

Mettre la couleur de fond inactive (carré barré) et sélectionner la couleur du contour. Épaissir la ligne avec le menu Control en haut en augmentant le nombre de pixels.

Enregistrer le AI (le pdf permet aussi de conserver les réglages) Exporter en JPEG

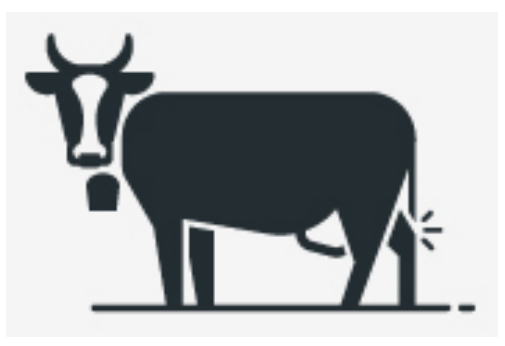